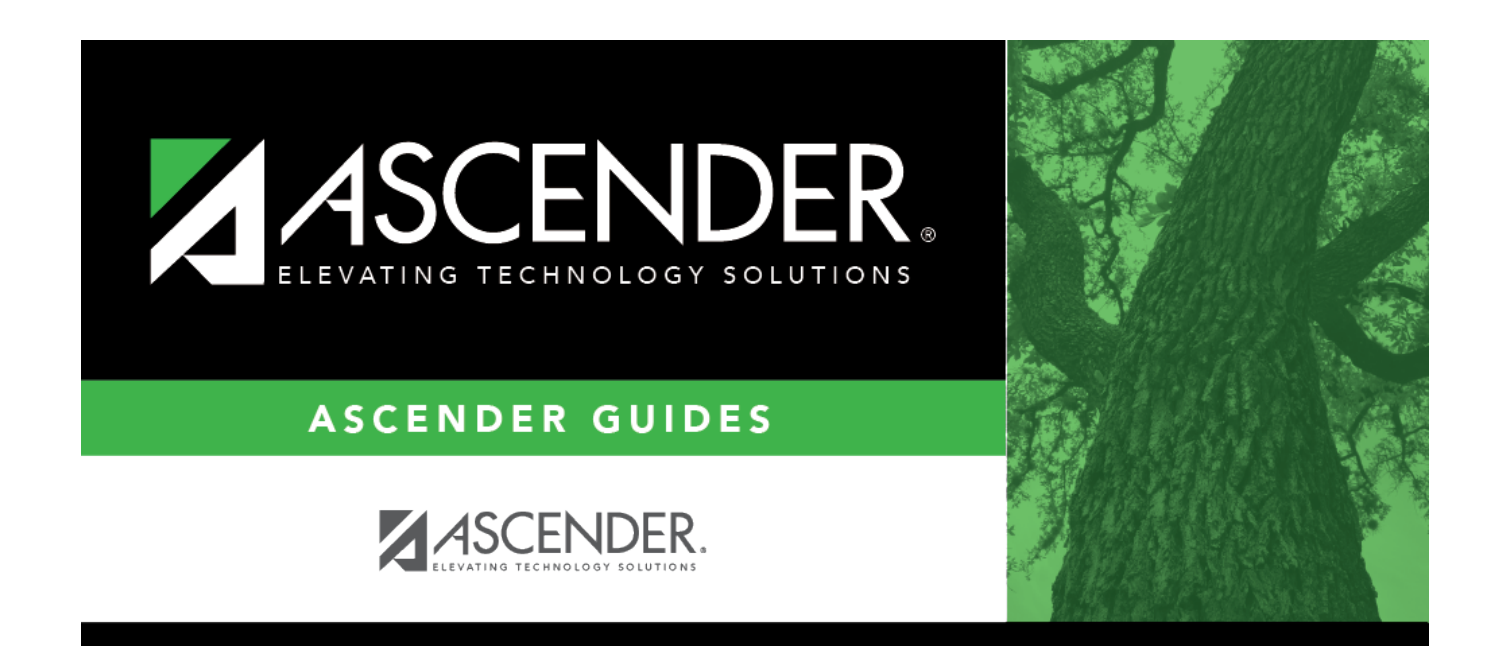

## **Next Year Campus Calendar**

## **Table of Contents**

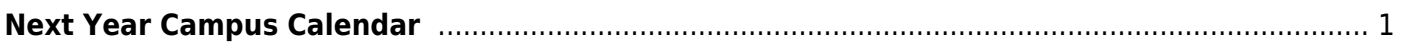

# <span id="page-4-0"></span>**Next Year Campus Calendar**

## *Attendance > Maintenance > Campus > Next Year Campus Calendar*

This page allows you to create a next year calendar for each attendance track at each campus.

The page accommodates minutes of instruction as mandated by HB 2610.

A calendar cannot be built unless the next year campus options are saved on [Maintenance >](https://help.ascendertx.com/test/student/doku.php/attendance/maintenance/campus/nextyearcampusoptions) [Campus > Next Year Campus Options.](https://help.ascendertx.com/test/student/doku.php/attendance/maintenance/campus/nextyearcampusoptions)

## **Update data:**

**Track** Select the attendance track. Only tracks established for the campus in the Attendance application are listed.

If a description has been entered for the track on [Maintenance > Campus > Next Year Campus](https://help.ascendertx.com/test/student/doku.php/attendance/maintenance/campus/nextyearcampusoptions) [Options](https://help.ascendertx.com/test/student/doku.php/attendance/maintenance/campus/nextyearcampusoptions), the description is also displayed in the drop-down list.

## ❏ Click **Retrieve**.

- If a next year calendar exists for the campus, track, and school year, the data is displayed.
- If no data exists, a message indicates that a calendar was not found and that the starting and ending months of the calendar must be selected. Click **OK**.

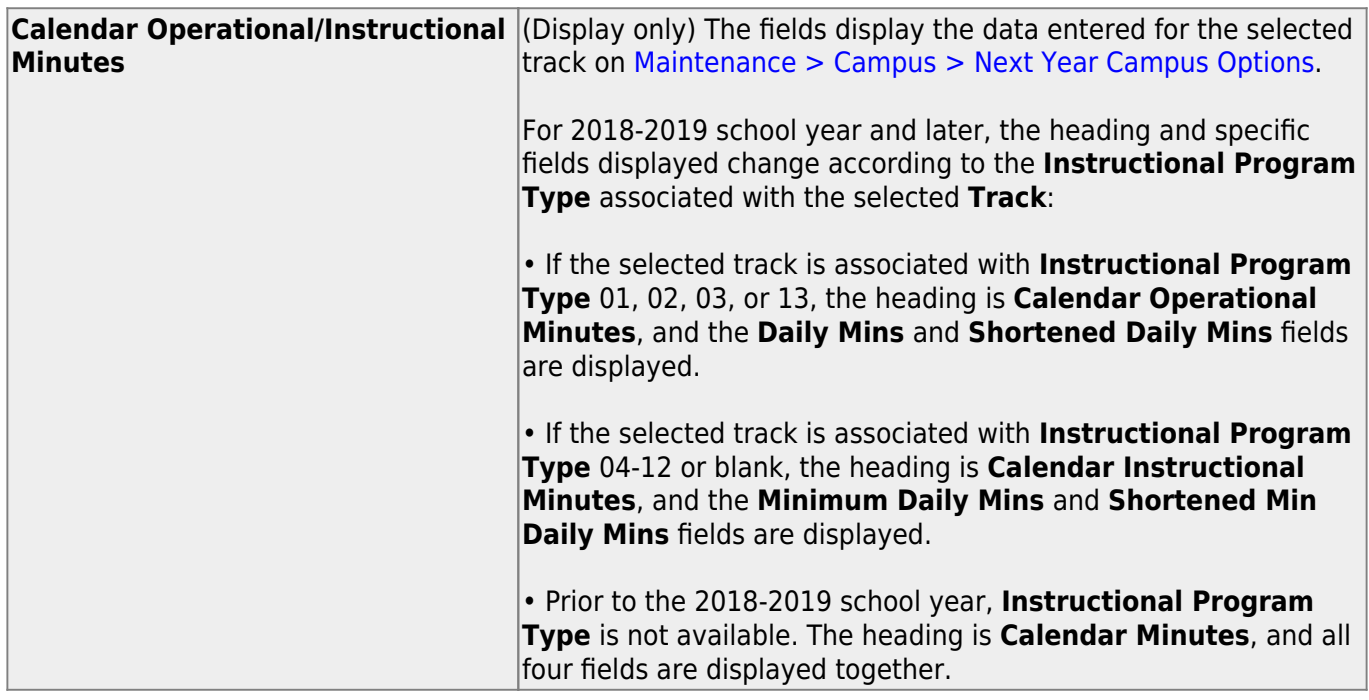

The **Begin Month** and **End Month** are only displayed if you select a track that has campus next year options saved but no next year calendar data entered:

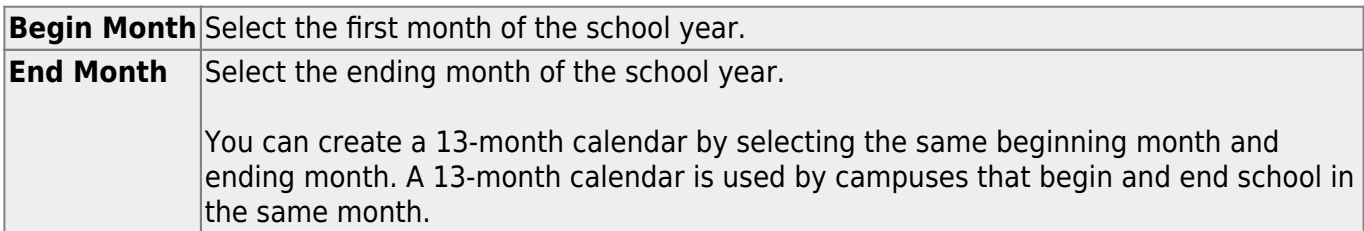

## **Add events to the calendar:**

**IMPORTANT:** Once **Adjust Minutes** and **Waiver Minutes** are entered, you are no longer able to adjust **Daily Minutes** on the Next Year Campus Options page.

❏ Click a date on the calendar to select it.

The day is outlined in red. You can select multiple dates.

(To unselect a date on the calendar, click the date again.)

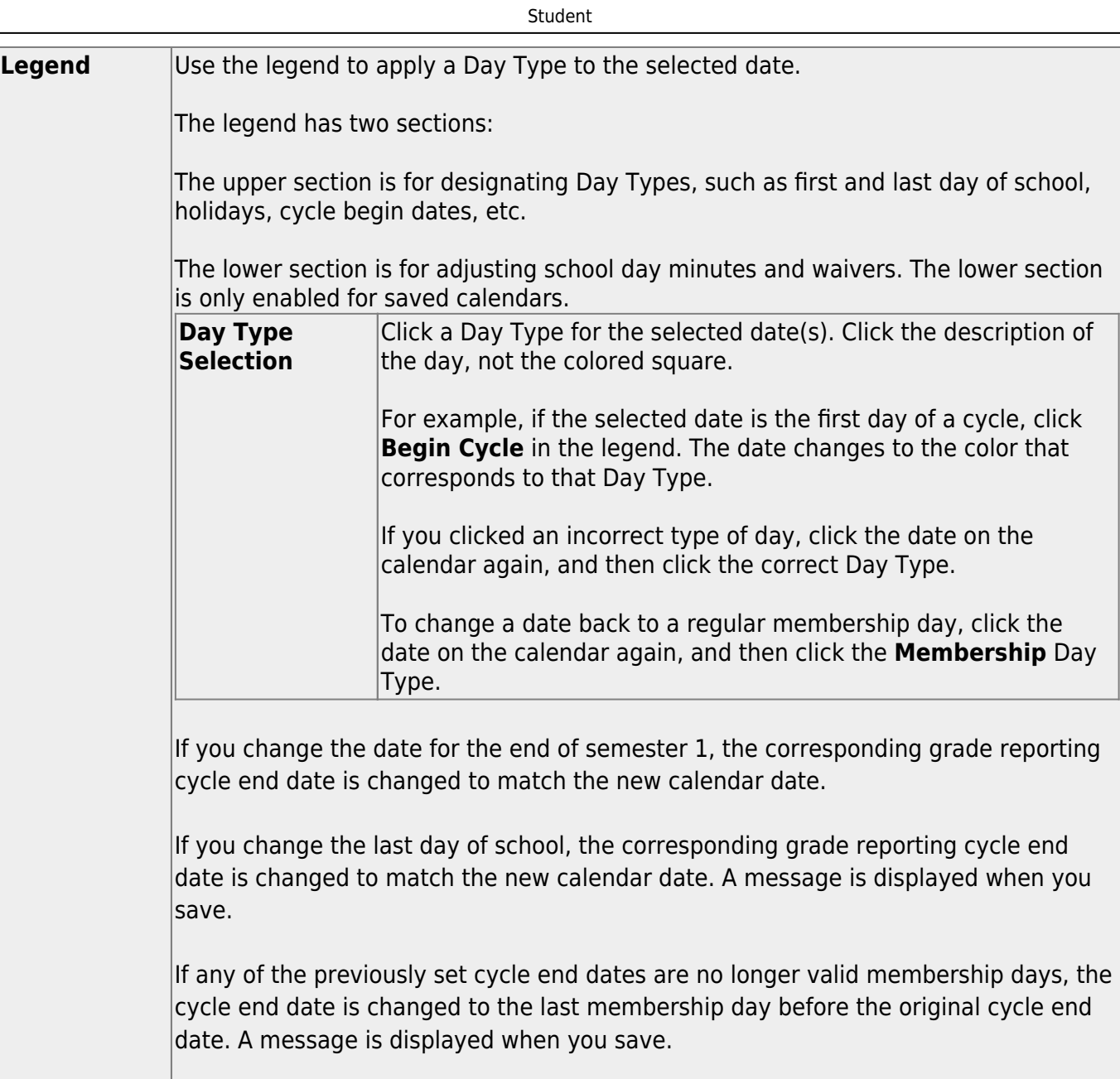

#### Student

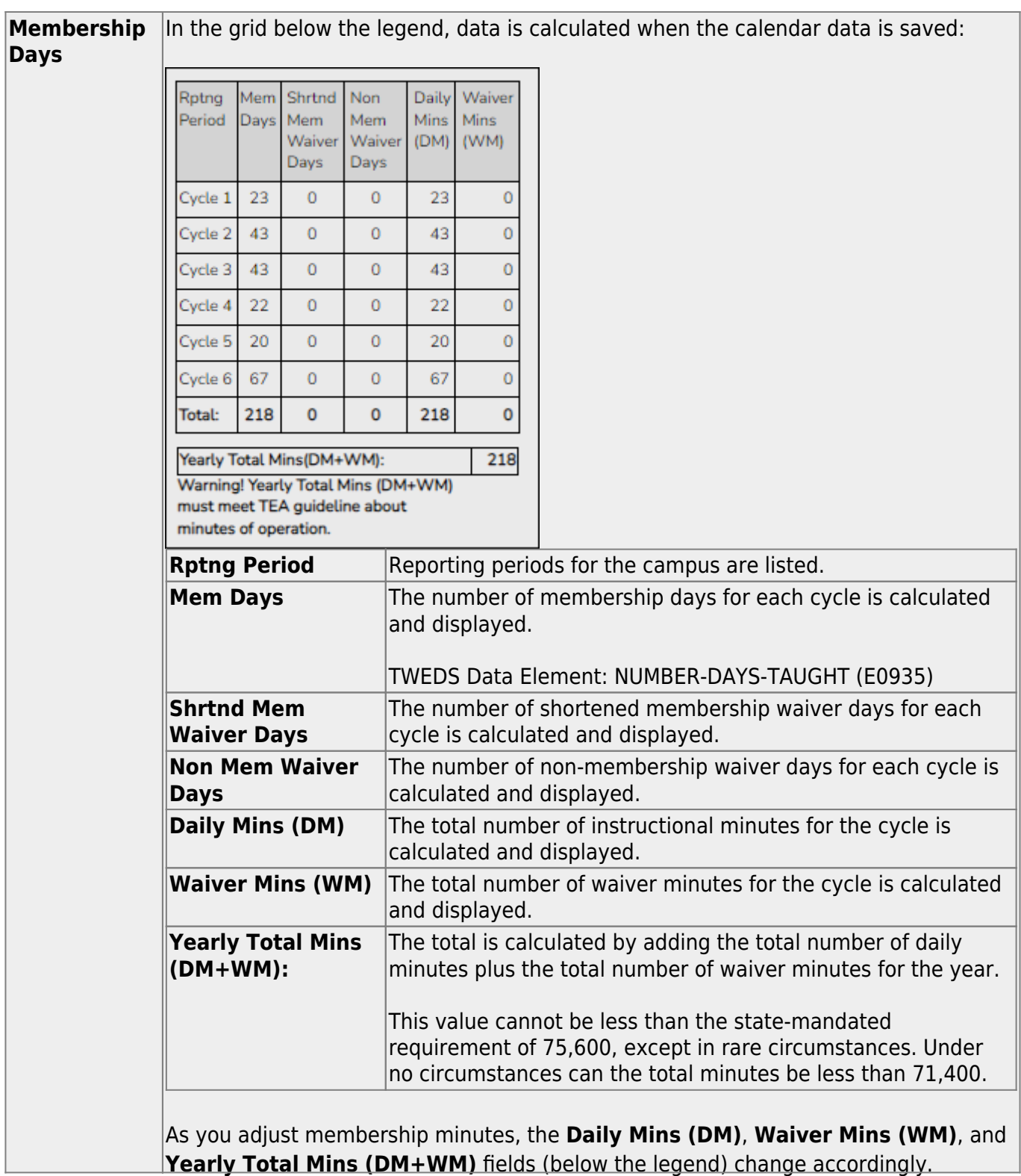

When you apply a Day Type requiring minute adjustments to a valid membership date, a pop-up window provides options for adjusting minutes. The pop-up windows vary according to the adjustment you clicked:

## **Adjust Minutes**

The Adjust Minutes type can be used when the daily minutes need to be extended or shortened.

## **An Adjusted Minutes day is a membership day.**

**NOTE:** For the 2020-2021 school year, use **Adjust Minutes** for early release because shortened waiver days are no longer applicable as waiver days.

❏ Select one or more dates on the calendar, and click **Adjust Minutes**.

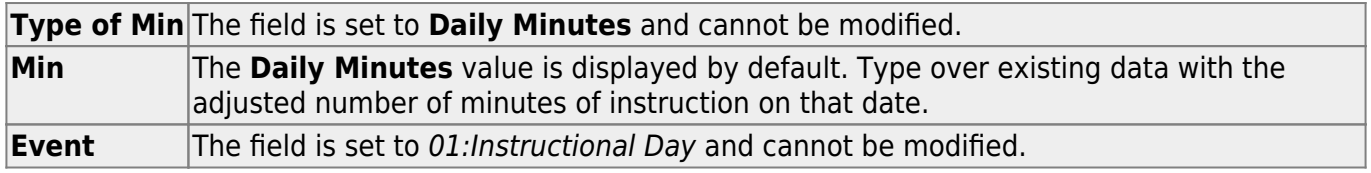

## ❏ Click **OK**.

## ❏ Click **Save**.

The **Daily Mins (DM)** (cycle total) and **Yearly Total Mins** are automatically adjusted according to the difference between the **Daily Minutes** and the **Min** value entered. Following the previous example, both totals are reduced by 30 minutes (450- 420=30) for each adjusted date.

Note that the dates on the calendar are now shaded pink because they are adjusted minutes days. The numbers are black because they are membership days.

Make-up and Weather Day are disabled in the next year calendar.

## **Waiver Days**

Waivers are used to get credit for minutes lost to legitimate school closures, including Staff Development Days. The **Daily Mins (DM)** for the cycle are decreased by the number of lost minutes, but the **Waiver Mins (WM)** for the cycle are increased for that number of minutes; therefore the **Yearly Total Mins** remains unchanged because it is a zero sum.

**Review the TEA Student Attendance Accounting Handbook (SAAH), Section 3.8 for rules and guidance.**

**NOTE:** For the 2018-2019 school year, use adjust minutes for early release because shortened waiver days are no longer applicable as waiver days.

## **Staff Development Waiver Day**

The Staff Development Waivers are used when staff has training. This could include days when students are in attendance.

### **NOTE: Effective as of the 2018-2019 school year:**

Staff Development Waiver Days are not allowed before the first day of school or after the last day of school (Rules 10200-0037 and 10200-0038).

Staff Development Waiver Days are allowed on the first or last day of school, as long as there are some instructional minutes on that date.

## **For the 2018-2019 school year and beyond, a staff development waiver day** *may be* **a membership day if there are instructional minutes.**

❏ Select one or more dates on the calendar, and click **Waiver**.

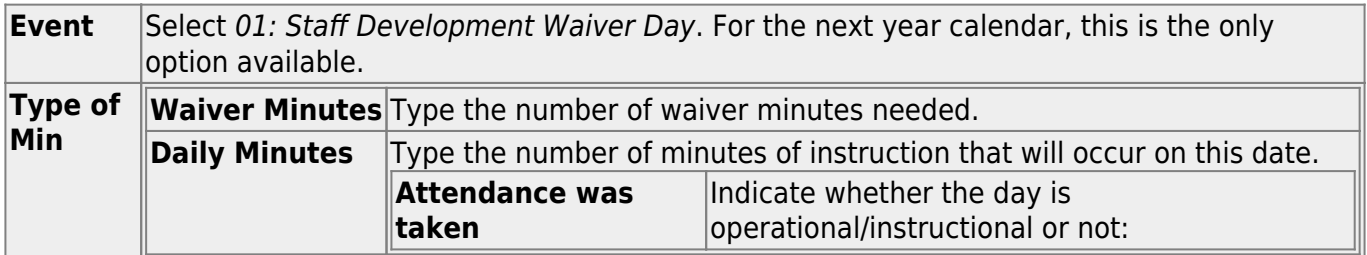

### ❏ Click **OK**.

### ❏ Click **Save**.

- The **Daily Mins (DM)** (cycle total) is decreased by the number of waiver minutes (i.e., **Minimum Daily Minutes**).
- The **Waiver Mins (WM)** (cycle total) is increased by the number of waiver minutes.
- The **Yearly Total Mins** remains the same.

Note that the date on the calendar is now shaded yellow because it is a waiver day. The number is

green because it is now an in-service date.

Also, a membership day is removed from the count in the **Mem Days** column for the cycle in which the selected date occurs (if applicable).

## ❏ Click **Save**.

❏ Be sure to enter the cycle end dates for the track on [Grade Reporting > Maintenance > Tables >](https://help.ascendertx.com/test/student/doku.php/gradereporting/maintenance/tables/campuscontroloptions/parametersnyr) [Campus Control Options > Parameters NYR](https://help.ascendertx.com/test/student/doku.php/gradereporting/maintenance/tables/campuscontroloptions/parametersnyr).

## **Other functions and features:**

## **Print** [Print the calendar.](#page--1-0) **Review the report using the following buttons**: Click $F_{\text{first}}$  to go to the first page of the report. Click $\blacktriangleleft$  to go back one page.  $|Click \cdot to go forward one page.$  $|Click \cdot to go forward one page.$  $|Click \cdot to go forward one page.$ Click $\left[\frac{L}{k} s dt\right]$  to go to the last page of the report. **The report can be viewed and saved in various file formats**. Click $\mathbb{\Sigma}$  to save and print the report in PDF format.  $|$ Click  $\blacksquare$  to save and print the report in CSV format. (This option is not available for all reports.) When a report is exported to the CSV format, the report headers may not be included. Clickto close the report window. Some reports may have a **Close Report**, **Exit**, or **Cancel** button instead.

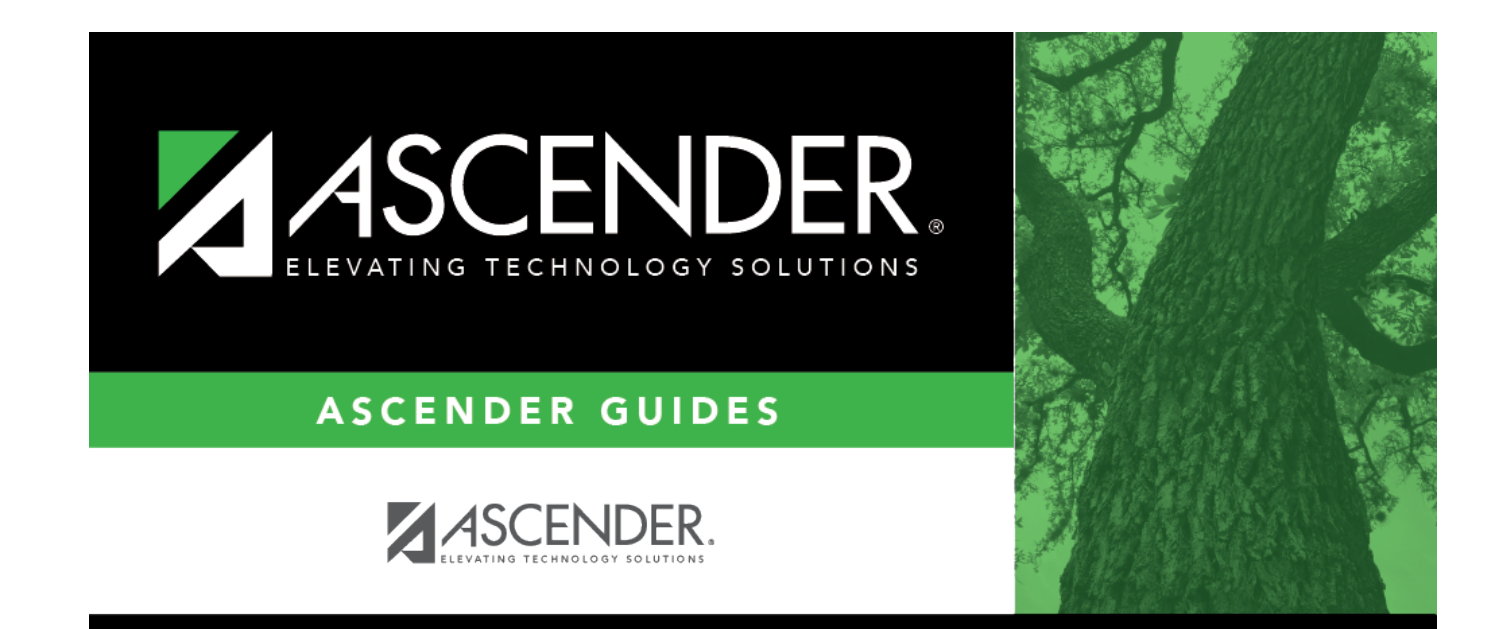

## **Back Cover**